# ................................................................................................................................................................................ **Installation Instructions**

# **Contents**

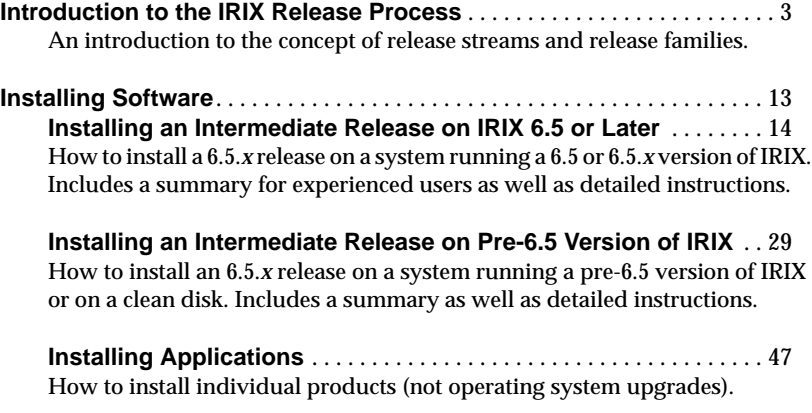

Contents **1**

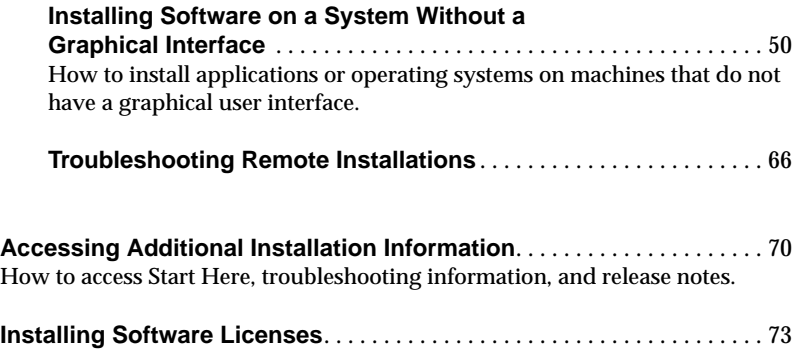

**2** Contents

# **Introduction to the IRIX Release Process**

You do not need to read this section in order to install IRIX on your system. However, you may wish to refer to it if you have questions about release streams or the IRIX release process.

This section includes:

- "Understanding Release Streams" on page 3
- "Determining Your Current Release Stream" on page 8
- "Choosing Release Streams" on page 9
- "Switching Release Streams" on page 10

# **Understanding Release Streams**

This section includes:

- "Overview" on page 4
- "Understanding the Release Family" on page 6
- "Release Process Advantages: System Administration and Compatibility" on page 7

#### **Overview**

Beginning with IRIX 6.5, a new software release process delivers IRIX upgrades to you in a more easily manageable and consistent fashion.

In this new process, a family of releases is anchored with the initial base operating system release. Intermediate releases are often referred to as *overlays* because they lay on top of (but do not replace) the base operating system. During your first upgrade to an intermediate release, you are asked to choose a release stream. (You are not asked to choose a stream in subsequent upgrades, but you will have the option of switching. See "Choosing Release Streams" on page 9 and "Switching Release Streams" on page 10.)

The phrase "release stream" refers to a group of products in the intermediate releases: each intermediate release contains a group of products called the "feature" stream, and a group of products called the "maintenance" stream. The maintenance stream contains accumulated bug fixes and basic support for new hardware. The feature stream contains the same thing, with additional new software features.

To help clarify the relationships and the elements in a release family, a diagram of the 6.5 release family is shown in Figure 1.

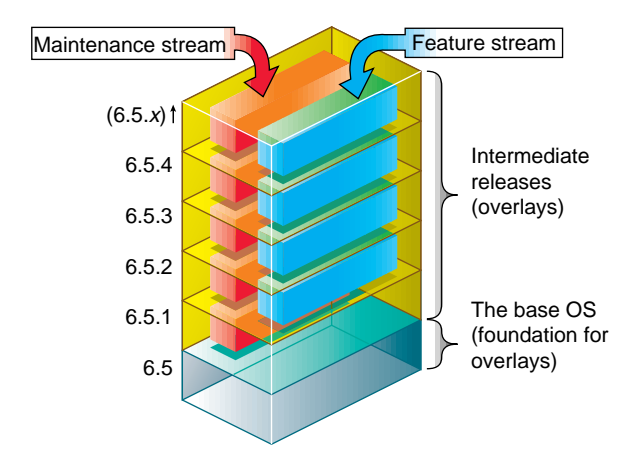

**Figure 1** Diagram of the IRIX 6.5 Release Family

Note that each intermediate release includes the cumulative fixes and features of the previous intermediate releases.

The sections that follow describe these concepts in more detail.

#### **Understanding the Release Family**

Base IRIX releases are those in which Silicon Graphics performs major infrastructure work. They are generally backward compatible and are the releases in which support for older platforms and software is discontinued. Base releases occur in cycles of approximately 24 months, and they are released on all platforms that are supported at the time of the release.

Intermediate releases (also called overlays) are guaranteed to maintain backward and forward binary compatibility, which means that applications built on any release in a release family run correctly on other releases in that release family. Because intermediate releases are cumulative, each overlay includes the fixes and features from the previous intermediate release. This allows you to upgrade to the most current release in one step.

#### **Intermediate releases (overlays) contain:**

- maintenance stream products
- release stream products
- cumulative upgrades from previous intermediate releases

See also Figure 1, Diagram of the IRIX 6.5 Release Family, on page 5.

#### **Release Process Advantages: System Administration and Compatibility**

IRIX 6.5 intermediate releases support all platforms supported by the base release, as well as later platforms, and therefore system administrators can maintain just one network distribution or set of CDs to support all IRIX systems and peripherals. Also, because these releases are cumulative, system administrators do not have to create archives of IRIX release upgrade media.

For developers, application development is easier because intermediate releases provide support for virtually all IRIX-based hardware platforms (see the Start Here document for details). And, an application supported on any release in the IRIX 6.5 family will run on all subsequent IRIX 6.5 family releases. Additionally, the application will be compatible with all prior releases of the IRIX 6.5 family, as long as the application does not utilize a feature introduced in a later 6.5.x release.

# **Determining Your Current Release Stream**

If your system is running a 6.5.*x* version of IRIX, it is on the maintenance or feature release stream.

You can determine a system's current release stream in two different ways:

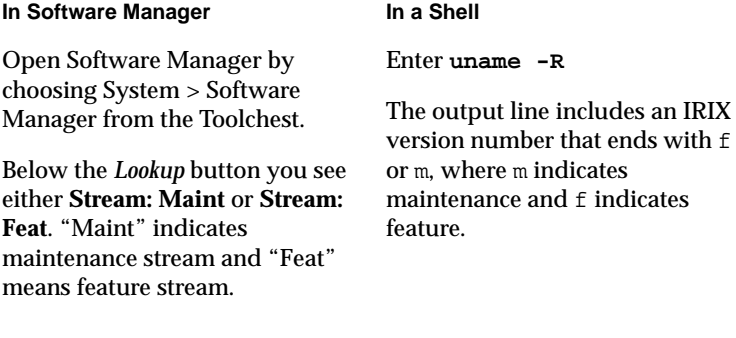

**Note:** If the system is running base release IRIX 6.5 or earlier, a release stream has not yet been designated. You are asked to choose the release stream the first time you install an intermediate release.

**8** Determining Your Current Release Stream

# **Choosing Release Streams**

Intermediate releases are divided into two sets of products, called release streams, as outlined in the box below.

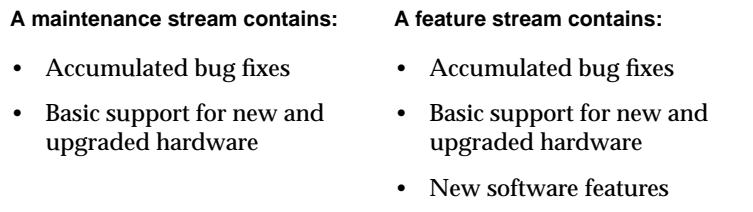

Choose the **maintenance stream** if you want to upgrade your system only with fixes for maintaining stability and compatibility.

Choose the **feature stream** if you want the maintenance stream content *plus* new software features.

Both the maintenance and the feature stream products are on the same CDs, but once you choose a specific stream, only products in that stream are displayed by the installation program. (You will not be asked to choose a stream in subsequent upgrades.) The installation instructions in this booklet include how to switch to the other release stream.

Choosing Release Streams **9**

#### **Switching Release Streams**

You can switch streams in either of the following situations:

- When upgrading from one 6.5.*x* version of IRIX to another 6.5.*x* version. (In other words, when upgrading from one intermediate release of the 6.5 release family to another).
- When you have already installed a 6.5.*x* release using one stream, but would like to switch to the other stream.

To switch release streams, thoroughly follow the instructions in "Installing an Intermediate Release on IRIX 6.5 or Later" on page 14. (The "Installing an Intermediate Release on IRIX 6.5 or Later" procedure includes details specific to switching streams.) If your system does not have a graphical interface, use "Installing an Intermediate Release on a Nongraphical System Running IRIX 6.5 or Later" on page 52.

**Note:** If your system is running the IRIX 6.5 base release or an earlier version of IRIX, it is not possible to switch release streams because you are not yet on a release stream—release streams began with 6.5.1.

#### **Troubleshooting Switching to the Feature Stream**

In rare cases, you may need to open one or more of the base operating system CDs when you switch to the feature stream. If this occurs, you are prompted with conflict messages that look similar to the following (the product names and numbers vary):

Overlay product eoe.sw.base (1275066720) cannot be installed because of missing prerequisites: base product eoe.sw.base (1274627340)

1a. Do not install eoe.sw.base (1275066720)

1b. Also install base product eoe.sw.base (1274627340) from an additional distribution -- insert another CD or specify another software distribution

If you see a conflict message like this, choose to open the distribution or CD that contains the missing product, then select the product for installation. To do this with Software Manager, follow these steps:

- 1. Choose to open the new distribution to resolve the conflict. (Choice 1b in the example above.)
- 2. Insert the CD that contains the missing product.

**Note:** If you are not sure which 6.5 CD the missing product is on, you have two choices:

- Insert each of the 6.5 CDs and choose Install > Switch to Feature Stream after opening each CD.
- Or, find the product in the CD Descriptions sections of the Start Here pages. (Save your place here and see "How to Access the Start Here Pages" on page 71.)
- 3. Type **/CDROM/dist** (or the remote distribution location if applicable) in the Distribution field of the Open Additional Distribution dialog.
- 4. Click *Add.*
- 5. Click to select the missing product.
- 6. Continue with the installation.

# **Installing Software**

Choose from the following procedures, depending on the type of installation you need to perform:

- "Installing an Intermediate Release on IRIX 6.5 or Later" on page 14
- "Installing an Intermediate Release on a Pre-6.5 Version of IRIX" on page 29
- "Installing Applications" on page 47 (not for operating system installations)
- "Installing Software on a System Without a Graphical Interface" on page 50

# **Installing an Intermediate Release on IRIX 6.5 or Later**

#### **Who should use these instructions?**

Use these instructions if your system has a graphical user interface and is running 6.5 or a 6.5*.x* version of IRIX. Because intermediate releases are cumulative, you do not need to upgrade to the previous intermediate release to upgrade to a new one. For example, you can upgrade directly from 6.5.1 to  $6.5.\overline{3}$ .

If you need to find out what version of IRIX you are running, enter the following in a shell window: **uname -R**

#### **How long will it take?**

This procedure should take approximately one to two hours, depending on your installation knowledge and the speed of your system processor.

This section includes:

- "Quick Summary for Experienced Users" on page 15
- "Detailed Instructions: Installing an Intermediate Release on IRIX 6.5 or Later" on page 18

#### **Quick Summary for Experienced Users**

Silicon Graphics recommends that all users follow the instructions in "Detailed Instructions: Installing an Intermediate Release on IRIX 6.5 or Later" on page 18. However, this section provides a quick summary for experienced Inst users.

- **1. Preparation Summary**
	- Print or check the Start Here pages for information you need before you begin, such as minimum system requirements and any relevant installation caveats for this release. (Save your place here and see "How to Access the Start Here Pages" on page 71.)
	- Gather the CDs you will use for this upgrade. If you want to switch to the other release stream during this installation, you should have the core CDs from the base operating system release on hand. (You may need them because the files that are replaced in a release stream are removed.)

# **2. Patch Installation Summary** *(required before overlay installation)*

For a live (not miniroot) upgrade, you need the "Installation tools support for overlays" patch. Install it from the */CDROM/installtools* directory on the Installation Tools and Overlays CD. To use the new tools you must exit Inst or Software Manager after you install the patch.

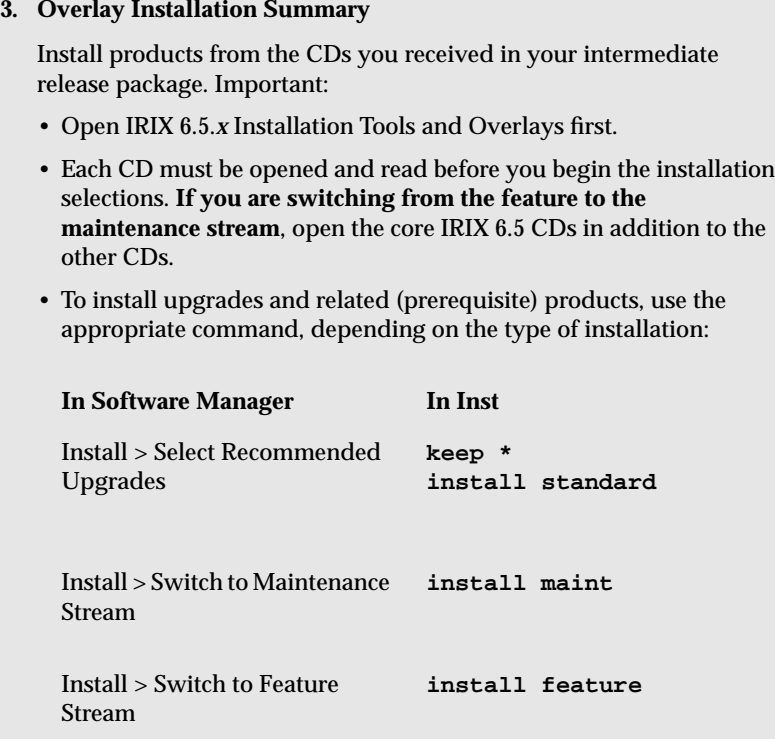

### **4. Postinstallation Summary**

Although every product has an associated release note that informs you of major bugs and workarounds, Silicon Graphics has collected information on bugs that could most *significantly* affect your experience once you upgrade and has posted it as "Caveats to Read After Upgrading." This document is installed on your system by default. To view it, bring up a Web browser and enter this address: **file:/var/www/htdocs/WhatsNew/precaveats.html**

In addition to reviewing this document, you may want to check "Caveat and Release Note Updates" at http://support.sgi.com/6.5/ for any late-breaking information.

# **Detailed Instructions: Installing an Intermediate Release on IRIX 6.5 or Later**

Follow these steps sequentially, from Preparation through Postinstallation. Each subsection is a *necessary* part of the process.

#### **Preparation**

- 1. Print or check the Start Here pages for information you need before you begin, such as:
	- Minimum system requirements for this release
	- Major installation caveats

Save your place here and see "How to Access the Start Here Pages" on page 71. The Start Here pages include additional useful information, such as descriptions of each CD.

2. Gather the CDs you will use for this upgrade. If you want to switch to the other release stream during this installation, you should have the core CDs from the base operating system release on hand. (You may need them because the files that are replaced in a release stream are removed.)

#### **Patch Installation** *(required before overlay installation)*

To obtain necessary installation software and to be able to perform a live (as opposed to miniroot) installation, install the "Installation tools support for overlays" patch as described in the following steps.

**Note:** Do not install this patch on systems running a pre-6.5 version of IRIX. (If your system is not running 6.5 or later, you should be following the procedure in "Installing an Intermediate Release on a Pre-6.5 Version of IRIX" on page 29 instead.)

3. Insert the 6.5.*x* "Installation Tools and Overlays" CD in the CD drive. (If you are using a remote directory instead of a CD, skip this step—you will open the directory in the next step.)

4. Follow the instructions below to bring up Software Manager and the distribution that contains the patch:

#### **If installing from a CD connected to** *your system***:**

- Double-click the CDROM icon on your desktop.
- If a README window appears, read it and click *Dismiss.*
- Edit the Available Software field in Software Manager so that it displays the *installtools* directory. Enter:

**/CDROM/installtools**

# **If installing from a** *remote system***:**

- From your Toolchest, choose System > Software Manager.
- In the Available Software field, enter the remote system's name and the location of the *installtools* directory of the "Installation Tools and Overlays" distribution.

For example, if you are using a CD on a remote system named *mars*, enter:

- **mars:/CDROM/installtools**
- If a README dialog appears, read it and click *Dismiss.*

**Note:** If a network error message appears, refer to "Troubleshooting

Remote Installations" on page 66.

- 5. Click the *Customize Installation...* button.
- 6. Open the Software menu and make sure that "Short Product Names" is *not* selected. (A check mark indicates that it is selected.)
- 7. Confirm that your system needs this patch:
	- If, in the Software Inventory list, next to "Installation tools support for overlays," you see *New* or *Upgrade*, proceed to Step 8 to install the patch.
	- If you see the phrase *Older Version* or *Same Version* next to "Installation tools support for overlays," this patch is already installed. **Quit** Software Manager and cancel the installation, then proceed to Step 11 to begin the overlay installation.
- 8. Make sure that the "Installation tools support for overlays" patch is selected.
- 9. Click the *Start* button.
- 10. When the patch installation is complete, an "exit or continue" dialog appears:

Choose *Exit*. (Do not install any other products yet.)

You will see the following message:

Requickstarting ELF files (see rqsall(1))...XX% Done.

The requickstarting process searches for old file types to be replaced with new file types. It may take several minutes.

#### **Overlay Installation**

11. Follow the instructions below to bring up Software Manager and the software distribution:

#### **If installing from a CD connected to** *your system***:**

- The "Installation Tools and Overlays" CD should still be in the CD drive. If it is not, insert it in the drive now.
- Open Software Manager by double-clicking the CDROM icon on your desktop.

The Available Software field should display /CDROM/dist

#### **If installing from a distribution or CD on a** *remote system***:**

- From your Toolchest, choose System > Software Manager.
- Enter the remote system's name and the location of the "Installation Tools and Overlays" distribution in the Available Software field.

For example, if it is in a CD drive on a remote system named *mars*, enter:

**mars:/CDROM/dist**

**Note:** If a network error message appears, refer to "Troubleshooting Remote Installations" on page 66.

- 12. Click the *Customize Installation...* button.
- 13. If you have not done so in a previous installation, a dialog asks you to select a stream. (If you are not sure what to choose, see "Choosing Release Streams" on page 9.)

**Note:** If you are switching streams, this step does not apply to you. You will make your stream switch selection in a future step.

14. A dialog prompts you to insert any other CDs that were included in the IRIX overlay package (for example, any WorldView language support CDs). To do so, use the following instructions.

**Note:** If *Conflicts* button highlights, ignore it until Step 16.

You must **open all CDs or distributions now** because Software Manager needs to read the product descriptions before you make installation selections.

(**If you are switching from the feature to the maintenance stream**, open the core IRIX 6.5 CDs in addition to the other CDs.)

To open the CDs or distributions:

■ Eject the current CD and insert the next one. See the table below for location-specific instructions.

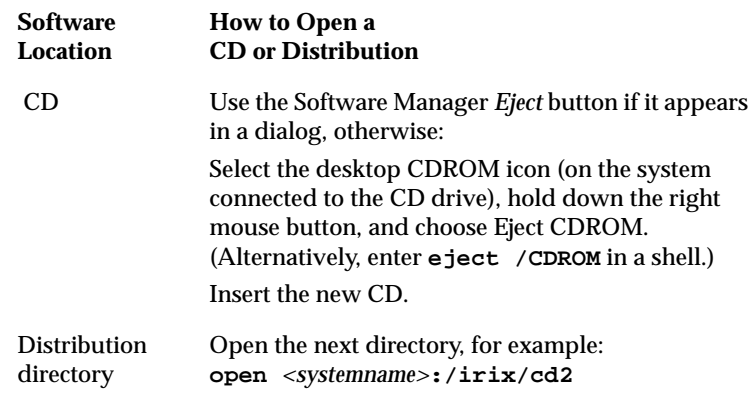

- Click the *Add* button.
- When all CDs have been added, click *Done*.

**24** Installing an Intermediate Release on IRIX 6.5 or Later

.

15. Make your installation selections, based on the type of upgrade you are performing:

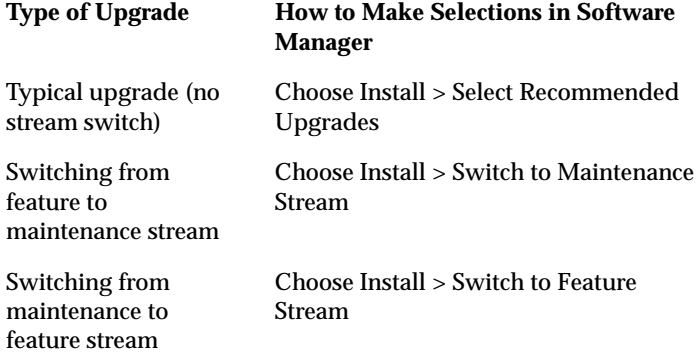

You may see no matches messages. This does not indicate an error.

**Note:** These commands are recommended because they significantly reduce installation conflicts. Alternatively, you can click to select or deselect products. A red check mark indicates that the product is selected for installation.

16. If there are installation conflicts, the *Conflicts* button text turns red. (If there are no conflicts, proceed to the next step.) To display and resolve conflicts, click the *Conflicts* button.

## **Too Many Conflicts?**

If you have a surprising number of conflicts (for example, over twenty):

- You may not have opened all the CDs or remote distributions you needed to open, either because you did not open them all or because you did not click the *Add* button each time. Try reopening the CDs that came with your release package (and, if you are switching from the feature to the maintenance stream, open the core IRIX 6.5 CDs as well). To reopen, choose File > Open Additional Distribution..., and carefully follow the "To open the CDs or distributions:" instructions in Step 14, then proceed to Step 15.
- You may not have used the appropriate selection command. Try repeating Step 15.

#### **Important Notes on Resolving Conflicts**

- If you need to resolve conflicts by opening a CD, any installation selections you previously made on that CD may be altered. Review what is selected on the CD and deselect or reselect as needed, or repeat the command you used in Step 15.
- **26** Installing an Intermediate Release on IRIX 6.5 or Later

- If a conflict gives you the option of deselecting a product with "eoe" or "Execution Environment" in the product name, *do not* choose to deselect the product. The operating system needs "eoe" products in order to function properly. *Exception: You do not have to install "eoe" products that are man (manual) pages, relnotes (release notes) or books.*
- If you deselected subsystems, conflicts may be generated by remaining patches that go with the deselected subsystems. However, because such patches go with subsystems you are not installing, you do not need to install those patches.
- If you are switching to the feature stream and you have a conflict about "missing prerequisites," save your place here and see "Troubleshooting Switching to the Feature Stream" on page 11.
- 17. Click the *Start* button.

You are prompted to open one or more specific CDs (or distribution directories) as needed by the installation program.

**Tip:** Save your place here and see the table in Step 14 for details on ejecting and opening CDs.

18. When a dialog appears that says "Installations and removals were successful," select *Restart the system now* and click *OK*.

You will see:

Requickstarting ELF files (see rqsall(1))...XX% Done.

It may take several minutes.

Restarting completes the installation process.

#### **Postinstallation**

Now that the IRIX operating system is upgraded, you can use Software Manager to select and install any new products that were included with your upgrade package. See "Installing Applications" on page 47.

Although every product has an associated release note that informs you of major bugs and workarounds, Silicon Graphics has collected information on bugs that could most *significantly* affect your experience once you upgrade and has posted it as "Caveats to Read After Upgrading." This document is installed on your system by default. To see it, bring up a Web browser and enter this address:

**file:/var/www/htdocs/WhatsNew/precaveats.html**

In addition to reviewing this document, you may want to check "Caveat and Release Note Updates" at http://support.sgi.com/6.5/ for any late-breaking information.

#### **Installing an Intermediate Release on a Pre-6.5 Version of IRIX**

#### **Who should use these instructions?**

Use these instructions if your system has a graphical user interface and has not yet been upgraded to IRIX 6.5 or later, or if you are installing onto a graphical system with a clean disk. You will install both the intermediate release and the 6.5 operating system at the same time. For example, you could upgrade directly from 6.2 to 6.5.3.

If you need to find out what version of IRIX you are running, enter the following in a shell window: **uname -R** (On systems running releases prior to 6.2, enter  $\text{uname} - \textbf{r}$ )

### **How long will it take?**

This procedure should take approximately one to two hours, depending on your installation knowledge and the type of system you are using (faster processors allow faster installation).

This section includes:

- "Quick Summary for Experienced Inst Users" on page 30
- "Detailed Instructions: Installing an Intermediate Release on a Pre-6.5 Version of IRIX" on page 34

#### **Quick Summary for Experienced Inst Users**

Silicon Graphics recommends that all users follow the steps in "Detailed Instructions: Installing an Intermediate Release on a Pre-6.5 Version of IRIX" on page 34. However, this section provides a quick summary of the process for experienced Inst users.

**1. Preparation Summary**

Collect the CDs you need (listed in Step 1 of "Detailed Instructions: Installing an Intermediate Release on a Pre-6.5 Version of IRIX" on page 34).

Print or check the Start Here pages for information you need before you begin, such as minimum system requirements and any major installation caveats for this release. (Save your place here and see "How to Access the Start Here Pages" on page 71.)

- **2. Preinstallation Summary**
	- If you are using CDs, insert the IRIX 6.5.*x* Installation Tools and Overlays CD now.
	- Go to the miniroot.

# **3. CD or Distribution Reading Summary**

Before you make any selections, you must open all the CDs (as described in Steps 7 through 12 of "Detailed Instructions: Installing an Intermediate Release on a Pre-6.5 Version of IRIX" on page 34) so that Inst can read the product descriptions on *each* of the CDs or distribution directories. (This prevents *many* installation conflicts.)

Important:

- Open IRIX 6.5.*x* Installation Tools and Overlays first. (It should already be in the drive.)
- If you have not previously done so, you are prompted to choose a release stream. See "Choosing Release Streams" on page 9 for details.

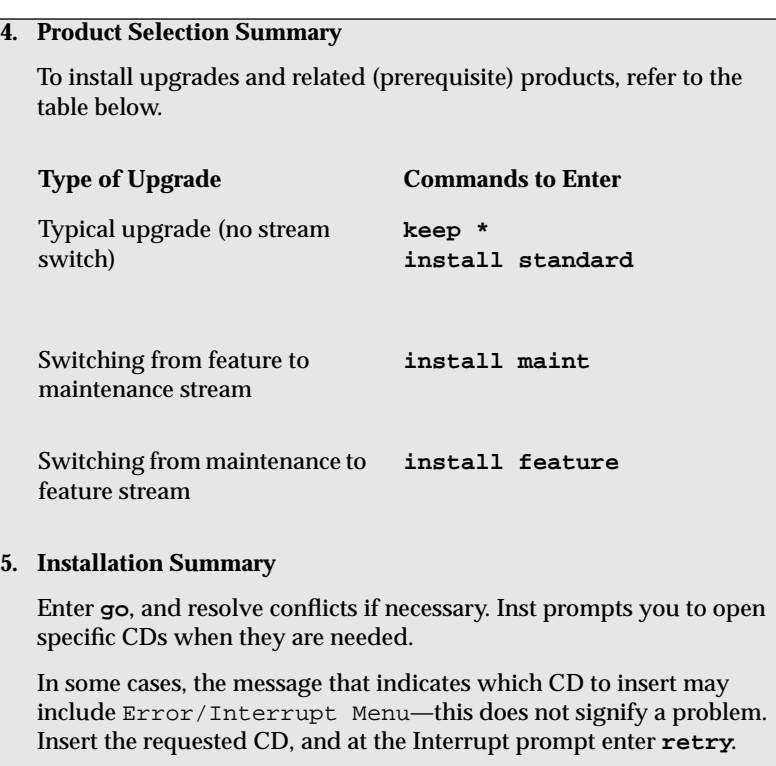

#### **6. Postinstallation Summary**

Although every product has an associated release note that informs you of major bugs and workarounds, Silicon Graphics has collected information on bugs that could most *significantly* affect your experience once you upgrade and has posted it as "Caveats to Read After Upgrading." This document is installed on your system by default. To see it, bring up a Web browser and enter this address: **file:/var/www/htdocs/WhatsNew/precaveats.html**

In addition to reviewing this document, you may want to check "Caveat and Release Note Updates" at http://support.sgi.com/6.5/ for any late-breaking information.

# **Detailed Instructions: Installing an Intermediate Release on a Pre-6.5 Version of IRIX**

Follow these steps sequentially, from Preparation through Postinstallation. Each subsection is a *necessary* part of the process.

#### **Preparation**

- 1. Confirm that you have the appropriate CDs or distributions. At the minimum, you need:
	- The latest 6.5.*x* Installation Tools and Overlays (Use this *instead* of the base release Installation Tools.)
	- Any other CDs that came with the intermediate release package
	- From the 6.5 base release package:
		- IRIX 6.5 Foundation 1
		- IRIX 6.5 Foundation 2
		- IRIX 6.5 Applications (use only if a newer Applications CD was not included in the intermediate release package)
		- IRIX 6.5 Development Foundation (use if you are a developer)
		- IRIX 6.5 Development Libraries (use if you are a developer)
	- In addition to the CDs listed above, you probably received other CDs with your IRIX 6.5 package, depending on your configuration. For
- **34** Installing an Intermediate Release on a Pre-6.5 Version of IRIX

example, there are separate CDs for NFS and SoftWindows. If you have already installed older versions of any of these products, upgrade them during this installation. If you do not open a CD that contains a product you have installed, "conflict" messages during installation prompt you to open it.

2. Print or check the Start Here pages for information you need before you begin, such as minimum system requirements for this release and major installation caveats. The Start Here pages include additional useful information, such as descriptions of each CD.

Save your place here and see "How to Access the Start Here Pages" on page 71.

**Note:** Because this is a miniroot installation, you do not need to install the "Installation tools support for overlays" patch.

### **Preinstallation**

3. If it is not already in the CD drive, insert the IRIX 6.5.*x* Installation Tools and Overlays CD. (If you are using a distribution directory instead of a CD, skip this step—you will open the Installation Tools directory in Step 7.)

**Note:** Because you need the new installation tools, *do not* use the IRIX 6.5 Installation Tools CD for this installation. Use your most recent Installation Tools and Overlays CD instead.

- 4. Bring up the system maintenance menu:
	- From the Toolchest, choose System > System Shutdown.
	- If a Shut Down dialog appears, click *OK*.
	- When you see

```
Okay to power off
```
press the **Esc** key.

Press the **Esc** key immediately again when you see

```
Starting up the system
```
A menu screen should appear now. (If it doesn't, you probably did not press the Esc key soon enough; begin this step again by restarting your system.)

5. Click *Install System Software* on the menu screen.
6. Specify the location of the new software to install:

# **If installing from a CD connected to** *your system***:**

- Click *Local CDROM.*
- Click *Install.*
- Click *Continue* in the dialog box that appears.
- If you are installing onto a clean disk, see the Note below.

# **If installing from a** *remote system***:**

- Click *Remote Directory.*
- Enter the name of the remote system that contains the distribution.
- Enter the pathname of the distribution source on the remote system. For example, if the source is a CD, enter **/CDROM/dist**.
- Click *Install.*

If a network error message appears, refer to "Troubleshooting Remote Installations" on page 66.

The new installation tools are loaded and a command-line interface appears.

**Note:** If you are installing on a *clean disk,* a message appears that includes make new filesystem, and ends with [yes/no/sh/help]. Enter **yes** to make the new filesystem. You are asked to confirm this; enter **yes**. You are asked to enter a block size. If you do not know what to enter, enter **4096**.

# **CD or Distribution Reading**

Before you make any selections, you must follow Steps 7 through 12 to open the CDs or distribution directories so that Inst can read the product descriptions.

If you have not yet determined which CDs you need, save your place here and refer to Step 1 of this section, "Detailed Instructions: Installing an Intermediate Release on a Pre-6.5 Version of IRIX" on page 34.

7. Instruct Inst to read the Installation Tools and Overlays distribution by entering the appropriate command (depending on the software location), as described in the table below.

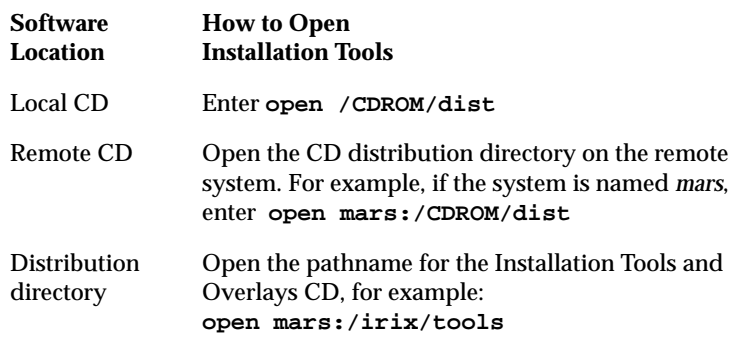

A Readme message may appear.

- 8. If you have not previously chosen a release stream, you see the following message. (If you do not see it, proceed to the next step.)
	- 1. Place me on the maintenance stream.
	- 2. Place me on the feature stream.
	- 3. Cancel

Enter **1** or **2**.

If you are not sure which stream to choose, refer to "Choosing Release Streams" on page 9.

9. When you see a message similar to

Install software from:[/CDROM/dist]

replace the current CD or distribution directory with the next one, as described in the table below.

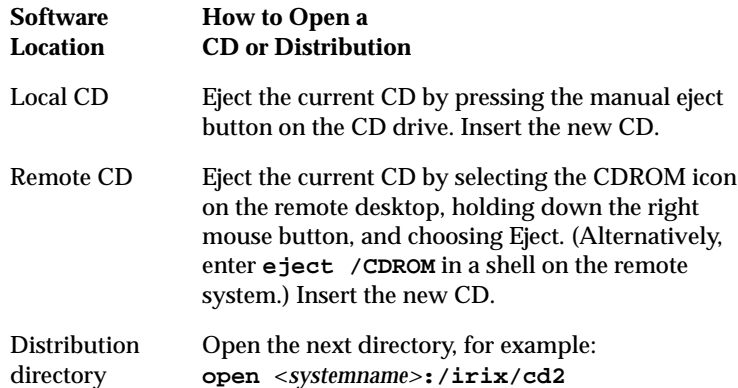

When installing from a CD, make sure that the prompt indicates that the installation is from the */CDROM/dist* directory. For example, if the prompt changes to reflect the */CDROM/dist/dist6.5* directory, enter **/CDROM/dist** at the prompt.

- 10. Press **Enter** to instruct Inst to read the new CD or distribution directory.
- **40** Installing an Intermediate Release on a Pre-6.5 Version of IRIX

11. Continue to replace and open each CD or distribution directory in the manner described in the previous two steps. (Use all the CDs you collected in Step 1.)

**Do not enter "done" until all the CDs or distribution directories have been read.** If you enter "done" too early, you can continue to insert the rest of the CDs, but you will have to use the *open* command (as described in Step 7) each time.

12. When all the relevant CDs or distribution directories have been read, enter **done**.

# **Product Selection**

13. Choose from the commands below, based on the type of upgrade you are performing. These commands select upgrades and related (prerequisite) products.

**Note:** If you are installing onto a clean disk, these commands select and install all standard software, plus prerequisite software and patches.

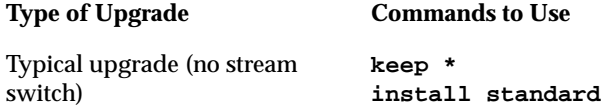

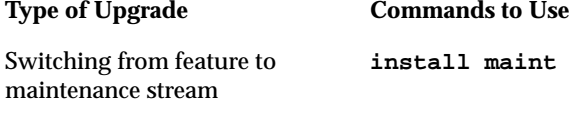

Switching from maintenance to **install feature** feature stream

- You may see no matches messages. This does not indicate an error.
- If you are familiar with using Inst, you can also choose to install new products now. Otherwise, proceed to the next step.

**Tip:** For information on viewing or altering the products that are marked for installation, save your place on this page and refer to Step 17 of "Installing an Intermediate Release on a Nongraphical System Running Pre-6.5 IRIX" on page 54.

# **Installation**

14. Enter **go**.

15. If there are no "Conflict" messages, proceed to Step 19. Otherwise, go to the next step.

16. If your installation selections have generated conflicts, Inst asks if you want to address them now.

Enter **1**

for "Address these conflicts now."

17. To resolve conflicts, enter

**conflicts** *choice choice.*

For example, enter **conflicts 1b 2a** to indicate that for conflict 1 you choose choice b and for conflict 2 you choose choice a. (You can type several conflict choices on the same line.)

## **Too Many Conflicts?**

If you have a surprising number of conflicts (for example, over twenty):

- You may not have opened all the CDs or distributions you needed to open. Try reopening all CDs or distributions. To reopen each one, use the *open* command (examples are given in the table in Step 7), then proceed to Step 13 above.
- You may not have used the selection command(s) recommended in Step 13. Try reviewing and repeating Step 13.

See also important notes for resolving conflicts on the next page.

#### **Important Notes on Resolving Conflicts**

- If you need to resolve conflicts by opening a CD, the installation selections you already made may be altered on the CD you open. Review what is selected on the CD and deselect or reselect as needed, or reenter the command(s) you used in Step 13.
- If the list of conflicts is long, enter **q** to stop viewing the list and resolve the conflicts currently visible on the screen. Once you have resolved the visible conflicts, enter **conflicts** again to view the remaining conflicts. The other option is to write down all of your choices before you enter them.
- If a conflict gives you the option of deselecting a product with "eoe" or "Execution Environment" in the product name, *do not* choose to deselect the product. The operating system needs "eoe" products to function properly. *Exception: You do not have to install "eoe" products that are man (manual) pages, relnotes (release notes), or books.*
- If you deselected subsystems, conflicts may be generated by remaining patches that go with the deselected subsystems. However, because such patches go with subsystems you are not installing, you do not need to install those patches.
- If you are switching to the feature stream and you have a conflict about "missing prerequisites," save your place here and see "Troubleshooting Switching to the Feature Stream" on page 11.
- **44** Installing an Intermediate Release on a Pre-6.5 Version of IRIX
- 
- 18. When there are no more conflicts, enter **go**.
- A preinstallation check begins. It may take several minutes.
- 19. You are asked to reopen CDs as Inst requires them.

When you see a message similar to

Please insert the "*CD title*" CD Type Ctrl-C to interrupt

insert the specified CD in the CD drive or open the associated remote distribution directory.

**Tip:** Save your place here and use the table in Step 9 for details on ejecting and opening CDs.

In some cases, the message that indicates which CD to insert may include Error/Interrupt Menu—this does not signify a problem. Insert the requested CD, and at the Interrupt prompt enter **retry**.

It may take several minutes for each distribution to install. Eventually a new message prompts you to insert the next CD or indicates that the installation is complete.

20. When Inst indicates that the installation is finished, enter **quit**.

You will see the following message:

Requickstarting ELF files (see rqsall(1))...XX% Done.

The requickstarting process searches for old file types to be replaced with new file types. It may take several minutes.

21. When you see

Ready to restart the system. Restart? enter **y**.

#### **Postinstallation**

Now that the IRIX operating system is upgraded, you can use Software Manager to select and install new products that were included with your 6.5.*x* package. See "Installing Applications" on page 47.

Although every product has an associated release note that informs you of major bugs and workarounds, Silicon Graphics has collected information on bugs that could most *significantly* affect your experience once you upgrade and has posted it as "Caveats to Read After Upgrading." This document is installed on your system by default. To see it, bring up a Web browser and enter the following address:

**file:/var/www/htdocs/WhatsNew/precaveats.html**

In addition to reviewing this document, you may want to check "Caveat and Release Note Updates" at http://support.sgi.com/6.5/ for any late-breaking information.

# **Installing Applications**

#### **Who should use these instructions?**

Use these instructions if you need to install individual applications, rather than an operating system. After you upgrade the IRIX operating system, you can use these instructions to select and install new software products that were included with your IRIX package.

## **How long will it take?**

Installing individual applications may take anywhere from about five minutes to thirty minutes, depending on the size of the installation, whether or not you customize it, and the speed of your system processor.

This section includes:

- "Installing Applications From a Local CD Drive" on page 48
- "Installing Applications From a Remote CD Drive" on page 49

**Note:** For more details about software installation, including how to customize your installation and troubleshoot, refer to the Software Manager Help menu.

Installing Applications **47**

#### **Installing Applications From a Local CD Drive**

To install applications from a CD-ROM drive that is connected to your system:

- 1. Insert the CD in the CD drive.
- 2. Open Software Manager by double-clicking the CDROM icon on your desktop.
- 3. To install all upgrades and new products, proceed to Step 4; otherwise, click *Customize Installation* to select specific products:
	- After the Software Inventory is displayed, click to select the products you want to install.
	- If a product has release notes, the product name turns blue when you click it. Click again to display release notes, or choose Selected > Release Notes.
- 4. Click the *Start* button.
- 5. When the installation is complete, choose File > Quit.
- 6. Eject the CD from the drive:

Select the CDROM icon, hold down the right mouse button, and choose Eject.

**48** Installing Applications

#### **Installing Applications From a Remote CD Drive**

To install applications from a CD-ROM drive that is connected to another system on your network:

- 1. Insert the CD in the remote CD drive.
- 2. From the Toolchest on your system, choose System > Software Manager.
- 3. In the Available Software field, enter the remote system's name and the distribution directory path. For example:

```
<systemname>:/CDROM/dist
```
**Note:** If a network error message appears, refer to "Troubleshooting Remote Installations" on page 66.

- 4. Click the *Lookup* button*.*
- 5. To install all upgrades and new products, proceed to Step 6; otherwise, click *Customize Installation* to select specific products:
	- After the Software Inventory is displayed, click to select the products you want to install.
	- If the product has release notes, the product name turns blue when you click it. Click again to display release notes, or choose Selected > Release Notes.

Installing Applications **49**

- 6. Click the *Start* button.
- 7. When the installation is complete, choose File > Quit.
- 8. Eject the CD from the drive:

Select the CDROM icon on the remote system's desktop, hold down the right mouse button, and choose Eject.

# **Installing Software on a System Without a Graphical Interface**

#### **Who should use these instructions?**

Use these instructions if your system does not have a graphical user interface.

#### **How long will it take?**

If you need to follow "Installing Applications on a Nongraphical System," it may take anywhere from about five to thirty minutes, depending on the size of the installation, whether or not you customize it, and the speed of your system processor.

If you need to follow "Installing an Intermediate Release on a Nongraphical System Running IRIX 6.5 or Later" or "Installing an Intermediate Release on a Nongraphical System Running Pre-6.5 IRIX," it should take approximately one to two hours, depending on your installation knowledge and the speed of your system processor.

This section includes instructions for three different situations:

- "Installing Applications on a Nongraphical System" on page 51
- "Installing an Intermediate Release on a Nongraphical System Running IRIX 6.5 or Later" on page 52
- "Installing an Intermediate Release on a Nongraphical System Running Pre-6.5 IRIX" on page 54

## **Installing Applications on a Nongraphical System**

If you are installing application software (not upgrading the IRIX operating system), it is not necessary to restart the system and perform the installation from the miniroot. Instead:

- 1. Open a shell and enter **su** to become superuser.
- 2. Enter **inst**.
- 3. Enter **from** followed by the distribution path.

For example, if you are installing from a local CD-ROM drive, enter **from /CDROM/dist**

4. Proceed to the **Product Selection** subsection of "Installing an Intermediate Release on a Nongraphical System Running Pre-6.5 IRIX" on page 54, but **skip Step 22** and the **skip the Postinstallation** subsection. Also, you may not have to restart the system after installation. Inst prompts you to restart only if necessary.

## **Installing an Intermediate Release on a Nongraphical System Running IRIX 6.5 or Later**

If you are installing onto a system running IRIX 6.5 or later, you can perform a live (non-miniroot) intermediate release upgrade if you first install the latest version of the "Installation tools support for overlays" patch.

To perform the live installation:

- 1. Install the "Installation tools support for overlays" patch from the *installtools* directory of the intermediate release Installation Tools and Overlays CD:
	- Open a shell and enter **su**.
	- Enter **inst**.
	- Enter **from** followed by the distribution path. For example, if you are installing from a local CD-ROM drive, enter **from /CDROM/installtools**
	- Select the "Installation tools support for overlays" patch.
	- Enter **go**.
	- When Inst indicates that the installation is finished, enter **quit**.
- 2. Gather the CDs you will use for this upgrade.

If you want to switch to the other release stream during this installation, you should have the core CDs from the base operating system release on hand.

3. Print or check the Start Here pages for information you need before you begin, such as minimum system requirements and major installation caveats. The Start Here pages include additional useful information, such as CD descriptions.

Save your place here and see "How to Access the Start Here Pages" on page 71.

- 4. Enter **inst**.
- 5. Enter **from** followed by the distribution path.

For example, if you are installing from a local CD-ROM drive, enter **from /CDROM/dist**

6. Proceed to the **CD or Distribution Reading** subsection of "Installing an Intermediate Release on a Nongraphical System Running Pre-6.5 IRIX" on page 54.

**Important:** If you are switching from the feature *to the maintenance stream*, use the core IRIX 6.5 CDs (in addition to the intermediate release CDs) during the CD or Distribution Reading.

## **Installing an Intermediate Release on a Nongraphical System Running Pre-6.5 IRIX**

If you are installing onto a system running a pre-6.5 version of IRIX, follow all the steps below. You may also be interested in the "Quick Summary for Experienced Inst Users" on page 30.

Follow these steps sequentially, from Preparation through Postinstallation. Each subsection is a *necessary* part of the process.

## **Preparation**

- 1. Confirm that you have the appropriate CDs or distributions. At the minimum, you need:
	- The latest 6.5.*x* Installation Tools and Overlays (Use this *instead* of the base release Installation Tools.)
	- Any other CDs included in your intermediate release package
	- These CDs from the 6.5 base release package:
		- IRIX 6.5 Foundation 1
		- IRIX 6.5 Foundation 2
		- IRIX 6.5 Applications (use if you did not receive a new Applications CD in the Overlay package)
		- IRIX 6.5 Development Foundation (use if you are a developer)
		- IRIX 6.5 Development Libraries (use if you are a developer)
- 
- **54** Installing Software on a System Without a Graphical Interface
- In addition to the CDs listed above, you probably received other CDs with your IRIX 6.5 package, depending on your configuration. For example, there are separate CDs for NFS and SoftWindows. If you have already installed older versions of any of these products, upgrade them during this operating system upgrade. If you do not open the CDs that contain products you have installed, "conflict" messages during installation prompt you to open them.
- 2. Print or check the Start Here pages for information you need before you begin, such as minimum system requirements and major installation caveats for this release. The Start Here pages include additional useful information, such as CD descriptions.

Save your place here and see "How to Access the Start Here Pages" on page 71.

## **Preinstallation**

3. Insert the 6.5.*x* Installation Tools and Overlays CD in the CD drive. (It is important that you load this CD first.)

**Note:** If you are using a distribution directory instead of a CD, skip this step—you will load the Installation Tools directory in a future step.

- 4. Become superuser and shut down the system:
	- % **su**
	- # **shutdown**

5. You see the message Do you want to continue with the shutdown (yes/no) [no]

Enter **yes**.

- 6. If prompted, choose Restart, then press **Esc** to Stop for Maintenance. (If you don't see this prompt, proceed to the next Step.)
- 7. You are given a list of choices at the system maintenance menu. Enter **2** for Install System Software.
- 8. Specify the distribution location:

## **If installing from a CD connected to** *your system***:**

■ Enter the number for the local CD-ROM selection. (You may have to press **Enter** twice.)

# **If installing from a** *remote system***:**

- Enter the number for the remote directory selection.
- When prompted, enter the name of the remote system.
- Enter the pathname of the software location on the remote system. For example, if the source is a CD, enter **/CDROM/dist**.

9. Press **Enter** to start the miniroot and Inst.

Rows of dots and various messages appear. Wait for the Inst prompt.

**Note:** If a network error message appears, refer to "Troubleshooting Remote Installations" on page 66.

# **CD or Distribution Reading**

Before you make any selections, you must correctly open all CDs or distribution directories so that Inst can read the product descriptions. (This prevents *many* installation conflicts.)

10. Instruct Inst to read the Installation Tools and Overlays distribution by entering the appropriate command at the prompt, as described below (depending on the software location):

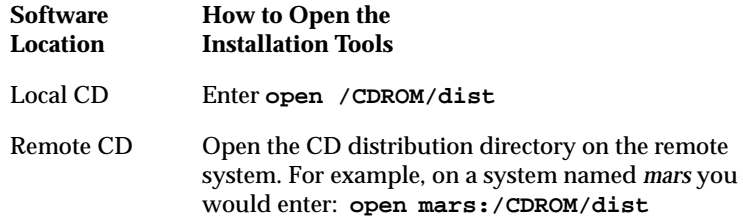

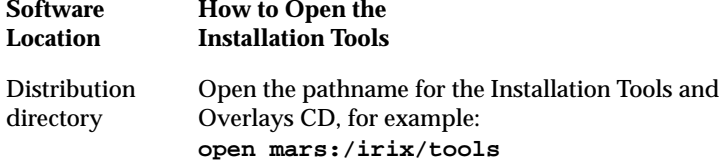

A Readme message may appear.

- 11. If you have not chosen a release stream during a previous upgrade, you see this message:
	- 1. Place me on the maintenance stream.
	- 2. Place me on the feature stream.
	- 3. Cancel

Enter **1** or **2**.

If you are not sure which stream to choose, refer to "Choosing Release Streams" on page 9 for clarification.

### 12. When you see a message similar to

Install software from:[/CDROM/dist]

replace the current CD or distribution directory with the next one, using the following table as a guide.

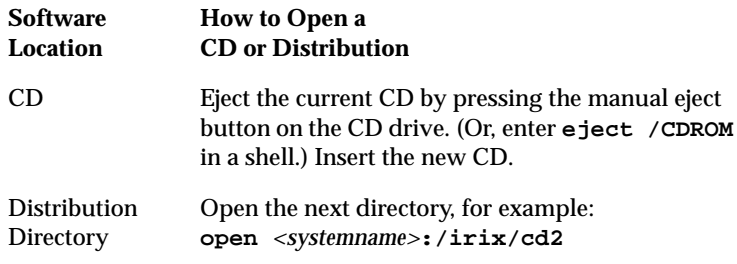

When installing from a CD, make sure that the prompt indicates that the installation is from the */CDROM/dist* directory. For example, if the prompt changes to reflect the */CDROM/dist/dist6.5* directory, enter **/CDROM/dist** at the prompt.

13. Press **Enter**

so that Inst reads the new CD or distribution.

14. Continue to replace and open each CD or distribution directory in the manner described in the previous two steps. (Use the CDs you collected in Step 1.)

**Do not enter "done" until all the CDs or distribution directories have been read.** If you enter "done" too early, you can continue to insert the rest of the CDs, but you will have to use the *open* command (as described in Step 10) each time.

15. When all the relevant CDs or distribution directories have been read, enter **done**.

# **Product Selection**

16. Choose from the commands below, based on the type of upgrade you are performing. These commands select upgrades and related (prerequisite) products.

**Note:** If you are installing onto a clean disk, these commands select and install all standard software, plus prerequisite software and patches.)

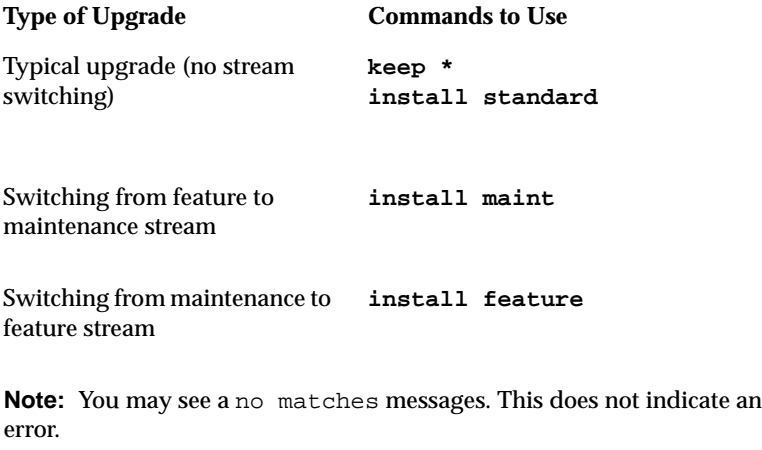

17. *(Optional)* If you want to view or alter the products that are marked for installation, enter **list**

Each product is marked:

- The status of products appears as follows: N=new, U=upgrade, S=same, D=downgrade.
- The selection command that is currently applied to a product appears as follows: i=install,  $r$ =remove, k=keep, where "keep" means that the product is not marked for installation.
- Product types appear in brackets, as follows: [b]=reBoot needed after installation is complete,  $[d] = Default$ ,  $[r] = Required$ ,  $[p] = Patch$ , [o]=Overlay, [c]=Client only.

You may change the installation status of any product in the distribution listed. For example:

- To select software that is not already selected, use the *install* command. For instance: **install ViewKit\_dev.sw.lib**
- If there is software you do not wish to install, use the *keep* command. For instance: **keep ViewKit\_dev.sw.lib**

## **Installation**

#### 18. Enter **go**.

If there are no "Conflict" messages, proceed to Step 22.

19. If your installation selections have generated conflicts, Inst asks you if you want to address them now.

Enter **1** for "Address these conflicts now."

- 20. If you need to resolve conflicts, enter **conflicts** *choice choice.* For example, enter **conflicts 1b 2a** to indicate that for conflict 1 you choose choice b and for conflict 2 you choose choice a. (You can enter several choices on one line.)
	- If you need to resolve conflicts by opening a CD, the installation selections you already made may be altered on the CD you open. Review what is selected on the CD and deselect or reselect as needed, or reenter the command(s) you used in Step 16.
	- If the list of conflicts is long, enter **q** to stop viewing the list and resolve the conflicts currently visible on the screen. Once you have resolved the visible conflicts, enter **conflicts** again to view the remaining conflicts. The other option is to write down all of your choices before you enter them.

- If a conflict gives you the option of deselecting a product with "eoe" or "Execution Environment" in the product name, *do not* choose to deselect the product. The operating system needs "eoe" products to function properly. *Exception: You do not have to install "eoe" products that are man (manual) pages, relnotes (release notes), or books.*
- If you deselected subsystems, conflicts may be generated by remaining patches that go with the deselected subsystems. However, because such patches go with subsystems you are not installing, you do not need to install those patches.
- If you are switching to the feature stream and you have a conflict about "missing prerequisites," save your place here and see "Troubleshooting Switching to the Feature Stream" on page 11.
- 21. When there are no more conflicts, enter **go**.

A preinstallation check begins.

22. You are asked to reopen specific CDs as Inst requires them.

When you see a message similar to

Please insert the "*CD title*" CD Type Ctrl-C to interrupt

insert the specified CD in the CD drive or open the associate distribution directory.

**Tip:** Save your place here and refer to the table in Step 12 for details on ejecting and opening CDs.

In some cases, the message that indicates which CD to insert may include Error/Interrupt Menu—this does not signify a problem. Insert the requested CD, and at the Interrupt prompt enter **retry**.

It may take several minutes for each CD to install. Eventually a new message prompts you to insert the next CD or indicates that the installation is complete.

23. When Inst indicates that the installation is finished, enter **quit**.

You will see the following message:

Requickstarting ELF files (see rqsall(1))...XX% Done.

The requickstarting process searches for old file types to be replaced with new file types. It may take several minutes.

24. When you see

Ready to restart the system. Restart?

enter **y**.

#### **Postinstallation**

Although every product has an associated release note that informs you of major bugs and workarounds, Silicon Graphics has collected information on bugs that could most *significantly* affect your experience once you upgrade and has posted it as "Caveats to Read After Upgrading." This document is installed on your system by default. To see it, bring up a Web browser and enter this address:

**file:/var/www/htdocs/WhatsNew/precaveats.html**

In addition to reviewing this document, you may want to check "Caveat and Release Note Updates" at http://support.sgi.com/6.5/ for any late-breaking information.

### **Troubleshooting Remote Installations**

When a network error message appears during a remote installation, review the following troubleshooting items to see if they apply to your situation:

- Check the network connection; make sure that the cables are secure.
- If you see an error similar to Cannot load network (0) bootp()<*systemname*>:/CDROM/dist, check that *tftp* access to the CD-ROM is enabled on the *remote* system. Detailed instructions are in the online *Personal System Administration Guide*. To find the section in the book, search for "tftp." You can access the book from the Toolchest (choose Help > Online Books), or from http://techpubs.sgi.com.
- *(Only applicable when installing installation tools.)* If your system does not have its IP address correctly set in nvram, you will see these messages in the system monitor when your system tries to reach a remote distribution:

Unable to execute network(0)bootp()<*distribution path*> could not connect to server Cannot load network(0)bootp()<*distribution path*>

could not connect to server

Unable to continue; press <enter> to return to the menu.

These messages indicate that you need to change the nvram IP address entry to match the IP address that is being used by UNIX. This procedure is described in the following steps:

- 1. When you see the error messages shown above in the System Monitor, press **Enter** to clear messages.
- 2. From the system maintenance menu, click *Enter System Monitor* (or press **5**)
- 3. Enter **printenv netaddr** to display the IP address currently set in nvram.
- 4. If the address displayed is correct, then stop. Your nvram is set correctly, and there is a different problem preventing you from reaching the distribution server. If the address displayed is incorrect (or if you are not sure), proceed to the next step.

5. This step depends on whether you know the correct IP address:

**If you know your system's correct IP address:**

■ Proceed to Step 15 below. ■ If your system was not

## **If you do not know your system's correct IP address:**

- working properly before starting the installation, or if you are installing on a clean disk, you must stop, find out the correct IP address from your network administrator, and proceed to Step 15 below.
- If your system was working properly and was already running IRIX, proceed to Step 6 below.
- 6. Enter **exit** or click *Done* to return to the maintenance menu.
- 7. Choose *Start System* (or press **1**). Wait until your system starts up, then log in normally.
- 8. From the Toolchest, choose Desktop > Open Unix Shell.

9. In the shell window, enter:

**/usr/etc/netstat -in**

- 10. Your IP address is listed as a series of four numbers separated by periods (such as 10.10.61.2) under the Address column, usually in the first line of output. (Ignore the lo0 line and the 127.0.0.1 address.)
- 11. To confirm your address, enter:

**grep `hostname` /etc/hosts**

Be sure to use backward apostrophes (`).

You should see your system's hostname and the same IP address you saw in the previous step.

12. Write down your IP address.

13. From the Toolchest, choose System > System Shutdown, then:

- If a Shut Down dialog appears, click *OK*.
- Press the **Esc** key when you see Okay to power off.
- Press the **Esc** key immediately again when you see Starting up the system.

The System Maintenance menu screen should appear now. (If it does not, you probably did not press the Esc key soon enough; begin this step again by restarting the system.)

- 14. Click *Enter System Monitor* on the menu screen (or press **5**).
- 15. Enter **setenv netaddr** followed by your IP address.
	- For example: **setenv netaddr 10.10.61.2**
- 16. Enter **exit** or click *Done* to return to the maintenance menu.
- 17. Return to the installation instructions you were originally following.

# **Accessing Additional Installation Information**

This section contains directions on accessing more installation-related information:

- *(Required for IRIX Operating System Installations Only)* Follow the instructions in "How to Access the Start Here Pages" on page 71 before you install IRIX.
- *(Optional)* See "How to Access Inst Troubleshooting" on page 72 if you want to print out troubleshooting documentation for Inst, the program used for installing an operating system.
- *(Optional)* See "How to Access Release Notes" on page 73 to find out how to view product release notes. Product release notes typically include known bugs and workarounds, a description of changes particular to the product release, and compatibility information.

### **How to Access the Start Here Pages**

Reviewing the Start Here pages is the first step in upgrading an IRIX operating system, but is not applicable for single application upgrades or installations.

- 1. Insert the "Installation Tools and Overlays" CD that came with your most recent release.
- 2. Open a Web browser and enter this address:

**file:/CDROM/WhatsNew/yourSystem.html**

(Literally type **yourSystem.html**; do not type your system name.)

3. Click the Start Here link.

The Start Here pages include key information such as minimum system requirements, major caveats for this release, CD descriptions, and an overview of the new software included in the release. After you complete the upgrade, you can access the Start Here pages by double-clicking the *Welcome\_to\_SGI* icon on your desktop.

**Note:** You can alternatively find the Start Here pages:

- at http://support.sgi.com/6.5/installing.html
- on your most recent Base Documentation CD

When you are finished with the Start Here pages, return to the page that referred you here.

How to Access the Start Here Pages **71**

If you did not save your place, locate it in the appropriate section:

- "Installing an Intermediate Release on IRIX 6.5 or Later" on page 14
- "Installing an Intermediate Release on a Pre-6.5 Version of IRIX" on page 29
- "Installing Software on a System Without a Graphical Interface" on page 50

# **How to Access Inst Troubleshooting**

There is information about troubleshooting network errors during remote installations in "Troubleshooting Remote Installations" on page 66.

For information on general Inst troubleshooting, you may also want to access (or print out) the troubleshooting section of *IRIX Admin: Software Installation and Licensing.* To access it:

- 1. Log in.
- 2. Insert the IRIX 6.5 Base Documentation CD into the CD-ROM drive.
- 3. Open a shell: From the Toolchest, choose Desktop > Unix Shell.
- 4. Go to the *CDROM* directory. The default CD-ROM directory location is */CDROM*, so at the shell prompt, enter **cd /CDROM**
- 5. Enter **./CDinsight** to launch the IRIS InSight book viewer.

**72** How to Access Inst Troubleshooting
6. Click the *SGI Admin* tab and double-click the *IRIX Admin: Software Installation and Licensing* book icon.

The Troubleshooting section is the last section of the book.

**Note:** You can also find this book at the Technical Publications Library Web site at http://techpubs.sgi.com.

## **How to Access Release Notes**

To view product-specific release notes, follow Steps 1 through 4 in the previous section, then enter **./CDgrelnotes** to launch the release notes viewer.

# **Installing Software Licenses**

For products that require a license to run, you must activate a license for that product on your system. You should have received a license information sheet or label from Silicon Graphics. If you do not have this sheet or label, contact Silicon Graphics or your local support provider.

Silicon Graphics uses FLEXlm to license its products. The sections that follow describe how FLEXlm Nodelocked and floating or concurrent licenses are installed using License Manager. (The terms "floating license" and "concurrent license" are interchangeable.)

How to Access Release Notes **73**

Additional licensing information can be found at http://www.sgi.com/Products/license.html.

#### **Installing a FLEXlm Nodelocked License**

To install FLEXlm Nodelocked licenses, you must invoke License Manager and install the license. If you are installing a license for XFS Volume Plexing or any other product that must be installed in a directory other than */var/flexlm*, then refer to the release notes for license installation instructions.

To install the license, follow this procedure:

- 1. Choose System > License Manager from the Toolchest to open License Manager.
- 2. Click the *Install...* button.
- 3. Select *FLEXlm Nodelock*.
- 4. Click the *OK* button.
- 5. Copy all requested fields from the license information sheet or label into the window labeled "License Manager: Install FLEXlm Nodelock License."
- 6. Click the *OK* button.
- 7. Repeat Steps 2 through 6 until all licenses are installed.

**74** Installing a FLEXlm Nodelocked License

8. Click the *Close* button on the main License Manager window.

You are finished installing the license(s). Save the license information sheet or label; you may need it again later to reinstall your license(s).

## **Installing a FLEXlm Floating (Concurrent) License**

**Note:** The information in this section should be used only by the system administrator of the license server system. If you are an end user of client software with a floating license that is not functioning, contact your system administrator.

If you are installing a license for a product that must be installed in a directory other than */var/flexlm*, refer to the product's release notes for license installation instructions.

Floating licenses require a network license server. The subsystem license\_eoe.sw.flexlm\_server must be installed on that system. Verify that it is installed by opening a UNIX shell and entering **showprods license\_eoe.sw | grep flexlm\_server | wc -w**

If the result is greater than 0 (for example, 7), the subsystem is installed; if the result is 0, you must install *license\_eoe.sw.flexlm\_server*.

Installing a FLEXlm Floating (Concurrent) License **75**

With FLEXlm, a floating license must be installed on the license server and the license file copied to every client system. The license manager daemon, *lmgrd*, should then be started on the license server. You do not need to start license daemons on client systems

To install the license on the license server system using License Manager, follow this procedure:

- 1. Choose System > License Manager from the Toolchest to open License Manager.
- 2. Click the *Install...* button.
- 3. Click *FLEXlm Floating.*
- 4. Click the *OK* button.
- 5. If necessary, enter the Server Host Name in the corresponding field. (To find the name, enter the UNIX shell command *uname -n* on the server.)
- 6. Copy all requested fields from the license information sheet into the "License Manager-Install FLEXlm Floating License" window.
- 7. Click the *OK* button.
- 8. Repeat Steps 2 through 7 until all licenses for the server are installed.
- 9. Click the *Close* button on the main License Manager window.

**76** Installing a FLEXlm Floating (Concurrent) License

Start the license daemon (only on the license server system):

- 1. Become superuser.
- In a UNIX shell, enter **su**.
- 2. Enter **chkconfig flexlm on**
- 3. Stop the *lmgrd* daemon. Enter **/etc/init.d/flexlm stop**
- 4. Start the *lmgrd* daemon.

Enter **/etc/init.d/flexlm start**

5. Exit the root account: enter **exit**

On any system you wish to access this license from, you must copy (or mount) the license file (*/var/flexlm/license\_<server\_name>.dat*) from the server system into the */var/flexlm/license\_<server\_name>.dat* file (on all client systems).

You are finished installing the license. Save the license information sheet or label; you may need it again later to reinstall this license.

Installing a FLEXlm Floating (Concurrent) License **77**

#### **Troubleshooting FLEXlm Software Licenses**

Use the methods described in this section for basic troubleshooting. See http://www.sgi.com/Products/license.html for more information.

• To analyze the licenses in the license files, enter the UNIX command

**/usr/sbin/lmdiag -c /var/flexlm/license.dat**

(or **/usr/sbin/lmdiag -c /var/flexlm/license\_***serverhost***.dat**)

If you see an error message that says the HOSTID is incorrect:

- For a Nodelocked license, enter the UNIX command **/etc/sysinfo -s**. If the result does not match the HOSTID string for that product in the license file, this is the problem.
- For a floating license, on the server system, enter the UNIX command **/etc/sysinfo -s**. Compare the results with the second argument on the SERVER line, which corresponds to the product in question. If the two numbers are not identical, this is the problem.

Conditions that might cause the */etc/sysinfo -s* results and the HOSTID to be different include:

- The license may be for a system different from the one it is installed on.
- The HOSTID may have been entered incorrectly.

- The HOSTID on the system may have changed (replacing the system board or I/O board can change the HOSTID).
- For trouble with a floating FLEXlm license, configure the *lmgrd* daemon on the server to send its output to a log file by adding

```
-c /var/flexlm/license_server_name.dat -l
/var/tmp/flexlm.log
```
to the */etc/config/lmgrd.options* file, where */var/tmp/flexlm.log* is the log file. (Note that **-l** is the lowercase letter *l*, not the number one.) In a UNIX shell, enter

**/etc/init.d/flexlm stop; /etc/init.d/flexlm start**

Look at the log file for error messages.

If the application program (or *lmstat)* cannot connect to the license server, one of several things may be wrong:

– The license server may be down, or there may be a network problem. Verify that the client system can communicate with the server. In a UNIX shell on the server, enter this command:

**setenv LM\_LICENSE\_FILE /var/flexlm/license\_***server\_name***.dat**

Then, enter **/usr/sbin/lmstat -a** to verify that the vendor daemon is running.

In a UNIX shell on the client system, enter **lmstat -a** to check if the system can contact the vendor daemon on the server. Then, from the client system, enter the command **telnet** *hostname portnumber*, where *hostname* and *portnumber* match the SERVER line in the license file.

- The Silicon Graphics vendor daemon may not be running. On the server, verify that it is running by entering the UNIX command **ps -ef | grep sgifd | grep -v grep**. If nothing is returned, then the vendor daemon is not running.
- The application may not be looking at the expected license file. The default license file for Silicon Graphics products is */var/flexlm/license.dat*. Verify the contents of */var/flexlm/licensefile.db* to see what files are being looked at. To view contents lists of all expected license files, enter:
	- **more /var/flexlm/licensefile.db**
- If a warning message appears stating that the license expires in an incorrect number of days, remove or comment out temporary or evaluation license(s) in the */var/flexlm/license.dat* file for this product.
- The License Password may have been entered incorrectly. Check that the letters *l* and *O* were not typed in place of a numeral 1 (one) and 0 (zero).

• Run the *date* command by entering **date**. Make sure the date is not earlier than the Start Date or later than the Expiration Date listed on the license information sheet.

For more information on troubleshooting, refer to Appendix B of the *FLEXlm End User Manual*. This guide is located in the *IRIS InSight Library* (on the EndUser Bookshelf), which you can find by choosing Help > Online Books from the Toolchest.